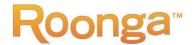

## How to Set Up a Team Drive on Roonga

Found a drive you'd like to support with your friends or co-workers? In minutes you can set up a team drive with your own goals and targets. If a drive link has already been provided to you, click on the link to go directly to that drive. Otherwise, go to <a href="https://www.roonga.com/find-donation-drives">https://www.roonga.com/find-donation-drives</a> to find the drive you'd like to support. Then follow these instructions to launch a drive for you and your co-workers or friends.

1. Click "Launch new drive" under "Team Drives" on the main drive page:

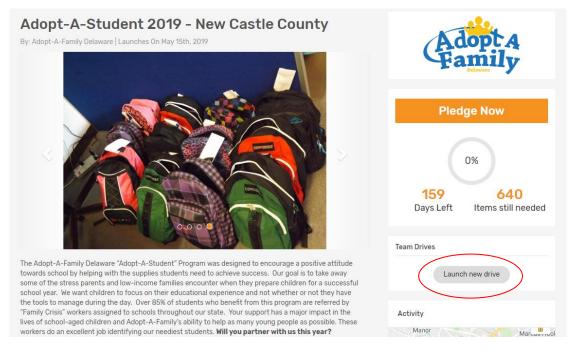

2. Register or login by selecting the appropriate option:

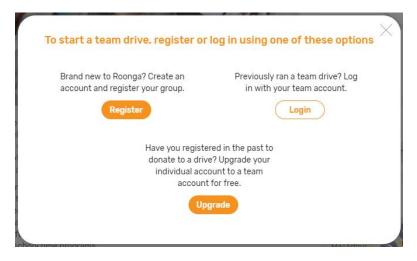

• If you are brand new to Roonga, click "Register" and complete the team registration form.

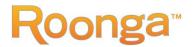

- If you have previously run a team drive on Roonga, click "Login" and enter the email address and password of the account you previously created.
- If you have purchased items from a drive on Roonga but never run a team drive, click the "Upgrade" button.
- 3. Once you have registered or logged in, click the "Launch new drive" button again.
- 4. The team drive setup has two main tabs. For the first section, tell us about your team drive and your group. Give your drive a name that your supporter will recognize. You may insert a logo and a description of your values if you wish. Once you have completed the information below, you will proceed to fill out the drive information.

| Team Drive          | Select Drive Ta            | rget                                                                                                    |
|---------------------|----------------------------|----------------------------------------------------------------------------------------------------|
| Describe You        | ur Team Drive              |                                                                                                    |
| Drive Name*         |                            | Test Drive 2021                                                                                                    |
| Company/Group Name* |                            | Custom Company, Inc.                                                                                                    |
| Corr                | npany/Group<br>Description | BUBRUBIK A E E E E E E E E E E E E E E E E E E                                                                                                    |
|                     | Team Name*                 | Custom Company, Inc.<br>You may choose a team name that is different from your organization name (e.g., "Company ABC's Rock Star Community Service Group") |
|                     | Logo                       |                                                                                                    |

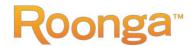

5. Now, describe your drive by writing a drive description to reflect your goals. For example, you can describe how many children you are hoping to help through your drive. Enter a URL for your drive that is unique and can be sent to your team members and across social media to promote your drive. You can then upload your own photos for your drive, or you can check the box to use the pictures from the main drive. To save your progress, click <u>"Save and Next"</u> to continue to define the drive targets.

| Drive Description | ×.                                              | BU | 8 | Rubik + | A | • 🔳      | 1 | ≡. |           | GÐ        |  | - |
|-------------------|-------------------------------------------------|----|---|---------|---|----------|---|----|-----------|-----------|--|---|
|                   |                                                 |    |   |         |   |          |   |    |           |           |  |   |
|                   |                                                 |    |   |         |   | _        |   |    |           |           |  |   |
| Friendly URL*     | Friendly URL* www.roonga.com/customcompanydrive |    |   |         |   |          |   |    |           |           |  |   |
| Media*            |                                                 |    |   |         |   | <b>N</b> | 8 |    | Ipload Pl | )<br>noto |  |   |
| Save & Next       |                                                 |    |   |         |   |          |   |    |           |           |  |   |

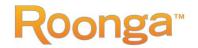

6. Lastly, set your goals for your drive. There are 3 options provided:

| Team Drive | Select Drive | Target                                                |             |
|------------|--------------|-------------------------------------------------------|-------------|
|            | Select*      | Set target based on total dollar value                | 1000        |
|            |              | O Set target based on total number of items purchased | No of items |
|            |              | Select specific items and quantities                  |             |
|            |              |                                                       |             |
|            |              | Launch                                                |             |

- The dollar value goal allows you to select a total amount of amount from your entire team for example, \$1,000 in donations of items purchased.
- The number of items goal allows you to determine a target number of items purchased by your entire group.
- If you have specific items that you want to target, choose the "Select specific items and quantities" option. For example, during the holidays, some groups have chosen gifts for teenagers, or pajamas, or other

Check the type of goal you would like to select and enter your targets. Note, across teams, the pledged quantity can be higher than the quantity needed because some teams may not reach their goals.

7. Launch your drive! Once you click "Launch," your drive is live on Roonga. You can now share the URL for this page with your team members. Simply email the link and/or share on Facebook, Twitter or other social media.

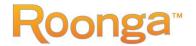

A few final notes about team drives on Roonga:

- When items are donated, the Number Still Needed is deducted off your team drive, and the main drive.
- If your goal type is based on the number of items or dollar amount, your team can exceed their goal on an item as long as there are still items to donate remaining on the main drive.
- Once an item has been fully donated on the main drive, the item will be greyed out across all team drives to prevent getting too many of that item.
- Currently, there is only one "drive coordinator" for each team drive.

Questions or issues? Email support@roonga.com.